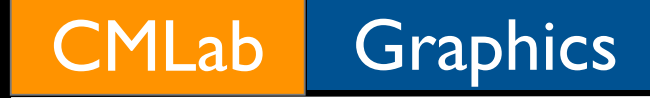

# A Tutorial of Writing MASM with VC++ 2005 Express

Presented by Ken-Yi Lee Assembly Language 2007

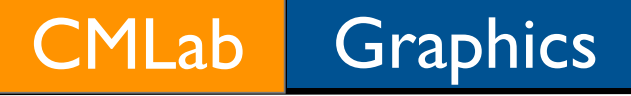

## MASM

**• Microsoft Macro Assembler** 

- MASM 8.0 included with Visual C++ 2005
- You can download MASM 8.0 and install it with Visual C++ 2005 Express by yourself

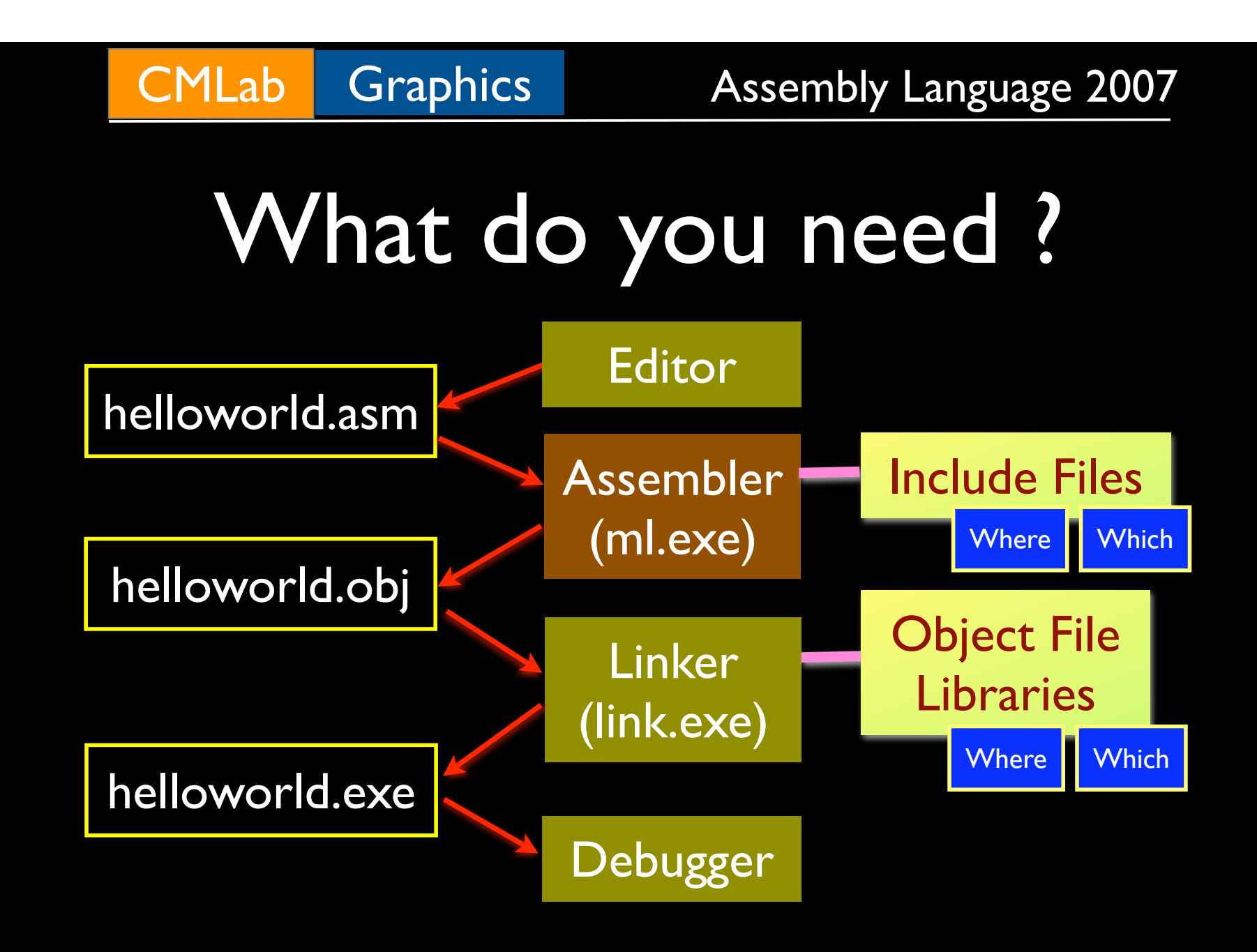

## Visual C++ 2005 Express with MASM 8.0

- Visual C++ 2005 Express
	- Editor, Linker, and Debugger
		- Custom build rules
		- Set library paths and library dependencies [if needed]
		- Select "console" as your subsystem

### MASM 8.0

- Assembler
	- Set include paths [if needed]

## Visual C++ 2005 Express with MASM 8.0 (contd.)

- Download and Install Visual C++ 2005 **Express** 
	- http://0rz.tw/253mH
- Download and Install MASM 8.0
	- http://0rz.tw/8d1Xn
		- You should install VC 2005 Express first

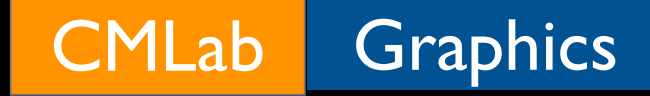

## Hello MASM!

A simple example to set up the environment

## **HelloMASM**

### **- My Settings:**

- Project Name: HelloMASM
- Solution Name: HelloMASM
- Source code filename: hellomasm.asm
- Additional library dependencies: Irvine32.lib user32.lib
- Used headers: Irvine32.inc
- Additional library Paths: C:\irvine\
- Additional Include Paths: C:\irvine\

## Create a new project

- **[** File > New > Project **]**, **[** Visual C++ > emptyproj **]**
	- Enter a name for your project

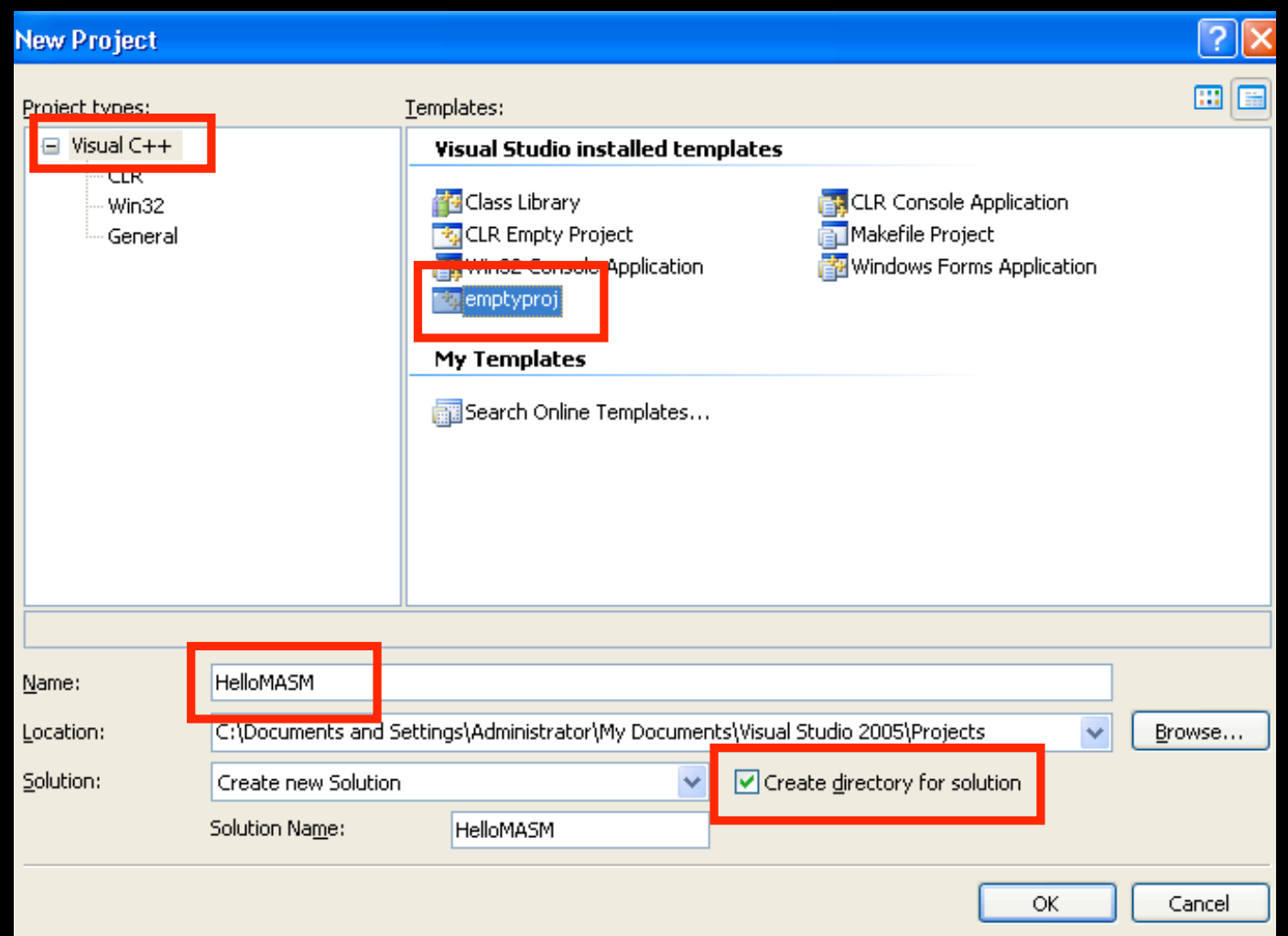

## Custom Build Rules

- Right click on the project name in the solution explorer window and select "Custom Build Rules"
	- Turn on "Microsoft Macro Assembler"

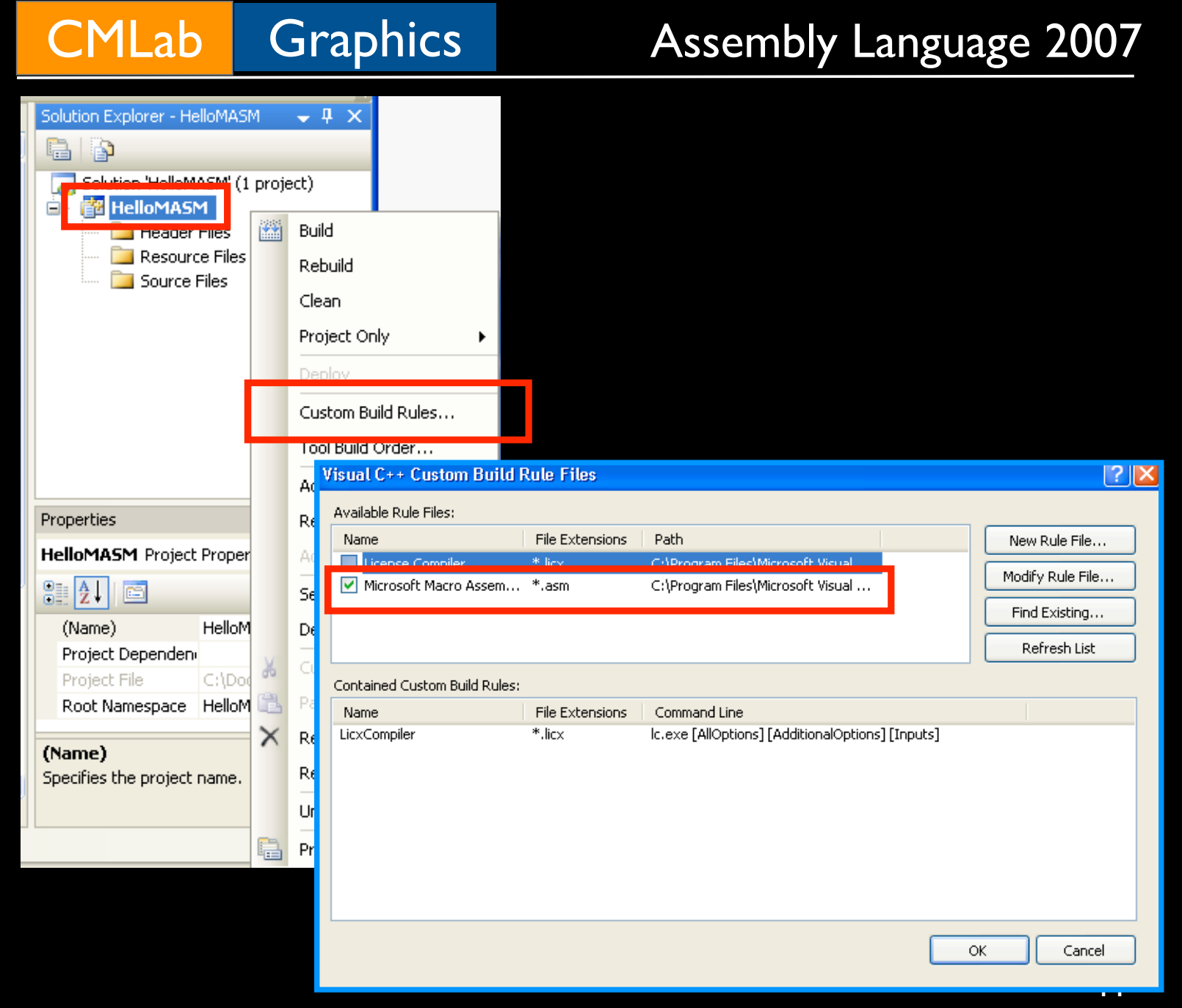

## Select "Console" as subsystem

- Right click on the project name in the solution explorer window and select "Properties"
	- **[** Configuration Properties > Linker > System > Subsystem **]**

•Select "Console"

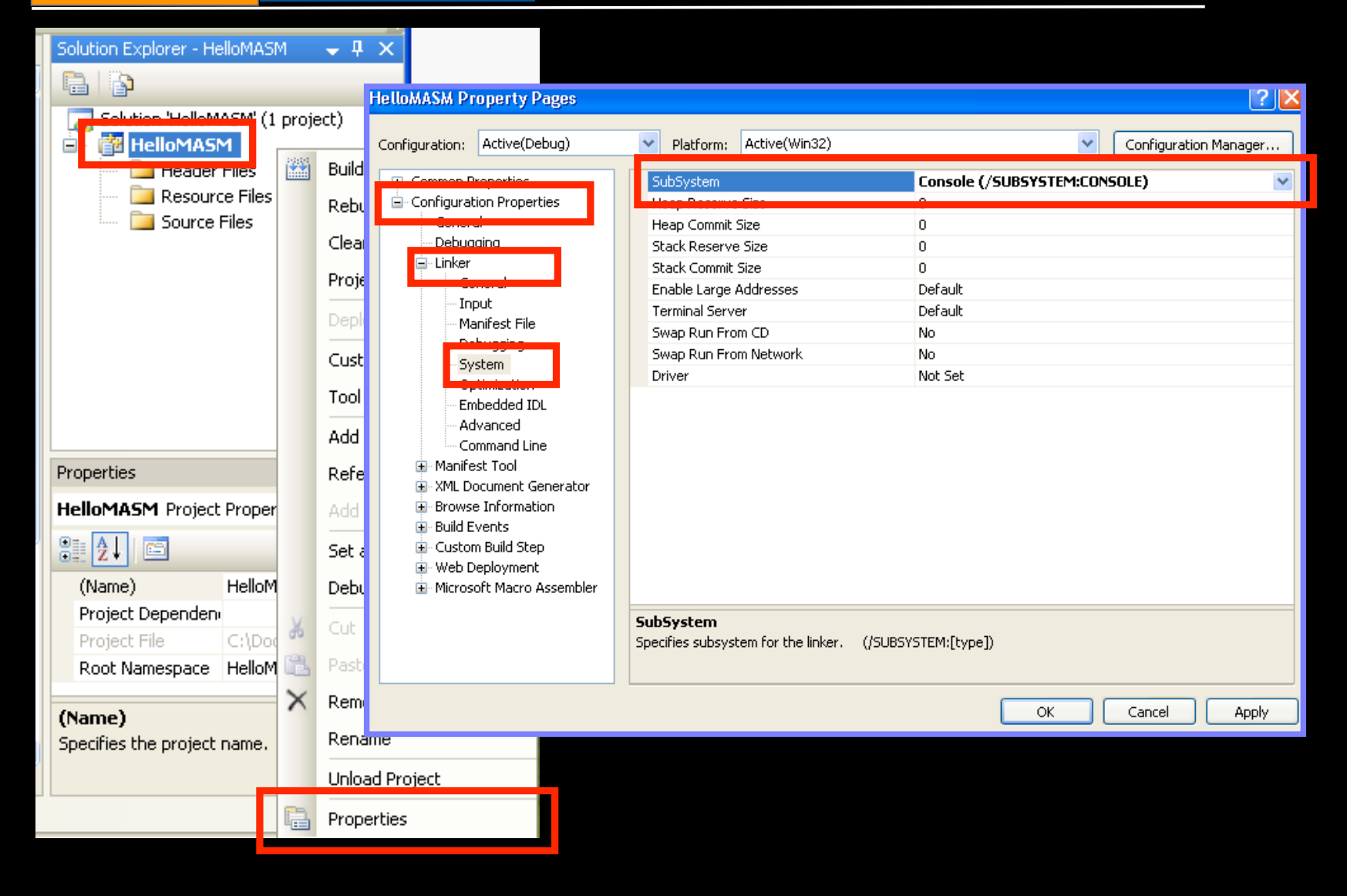

## To work with other libraries

In the same window,

- **[** Configuration Properties > Linker > General > Additional Library Directories **]**
	- Enter the paths to library files
- **[** Configuration Properties > Linker > Input > Additional Dependency **]**
	- Enter library filenames

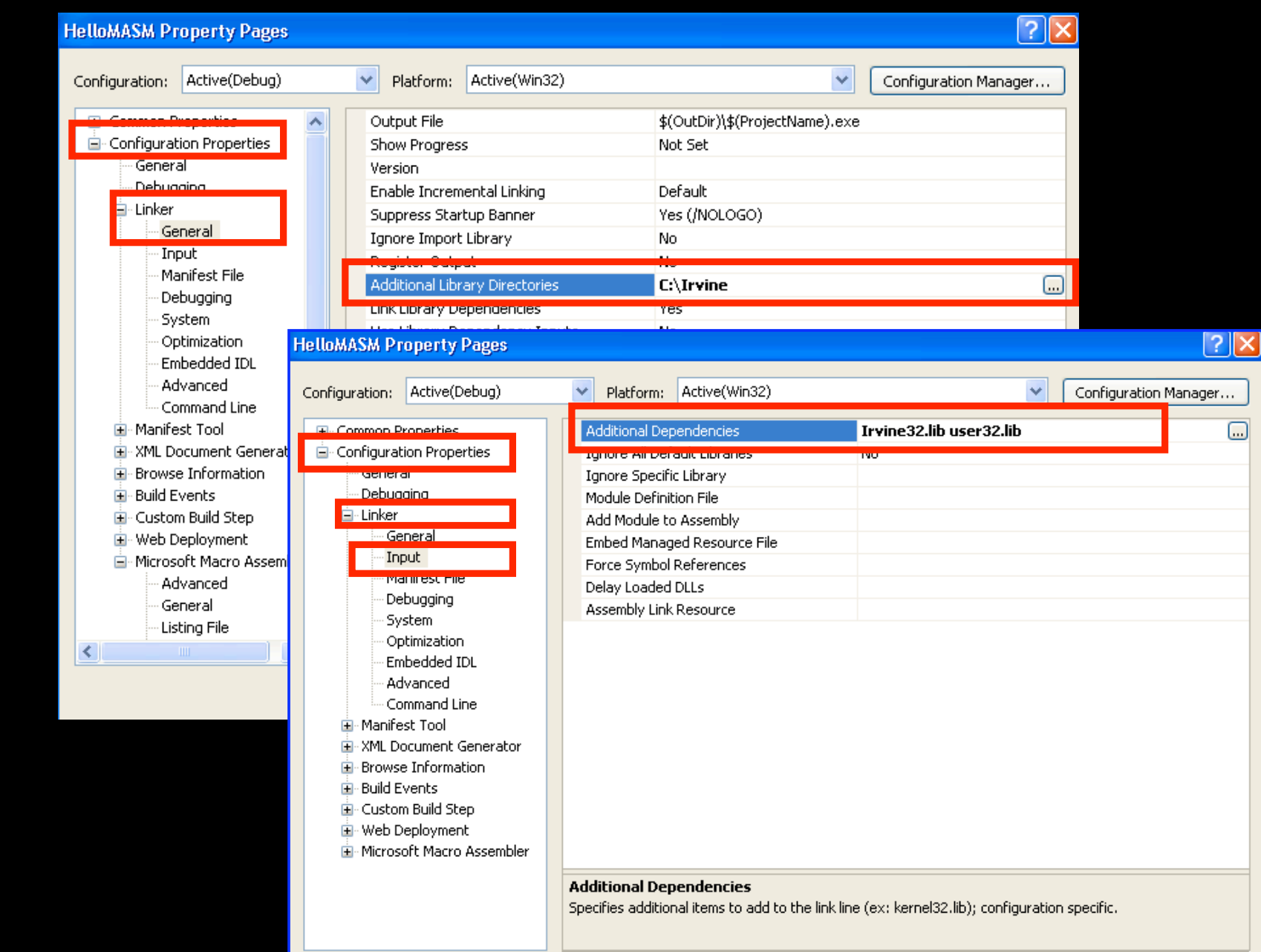

## To work with other libraries (contd.)

- **[** Configuration Properties > Microsoft Macro Assembler > General > Include Paths **]**
	- Enter the paths to your header files

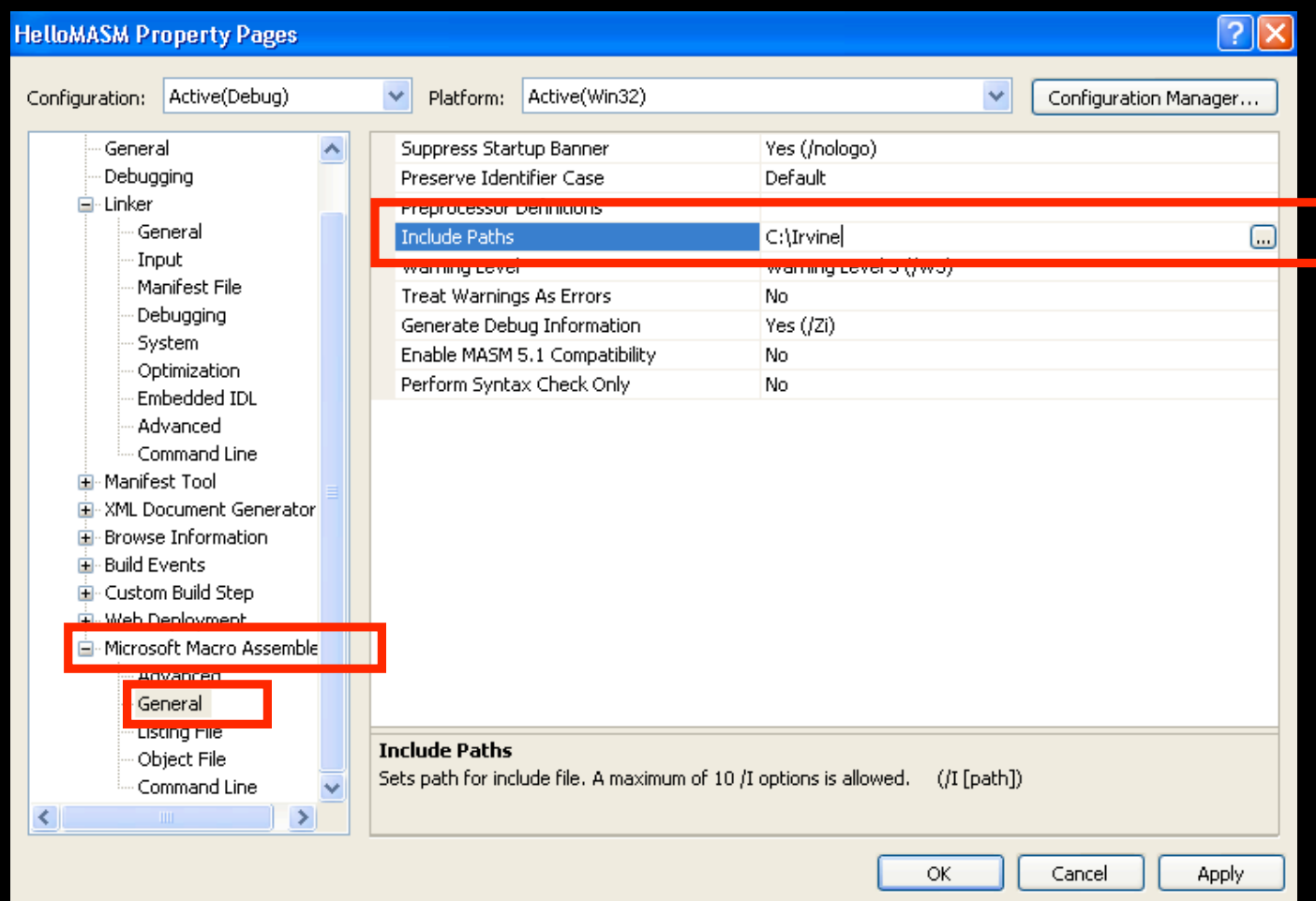

## Add a new file

- Right click on "Source file" in the solution explorer window and select "Add > New Item"
- **[** Visual C++ > Code > C++ File (.cpp) **]**
	- Enter a filename with "asm" extension
- Write your codes in the editor window

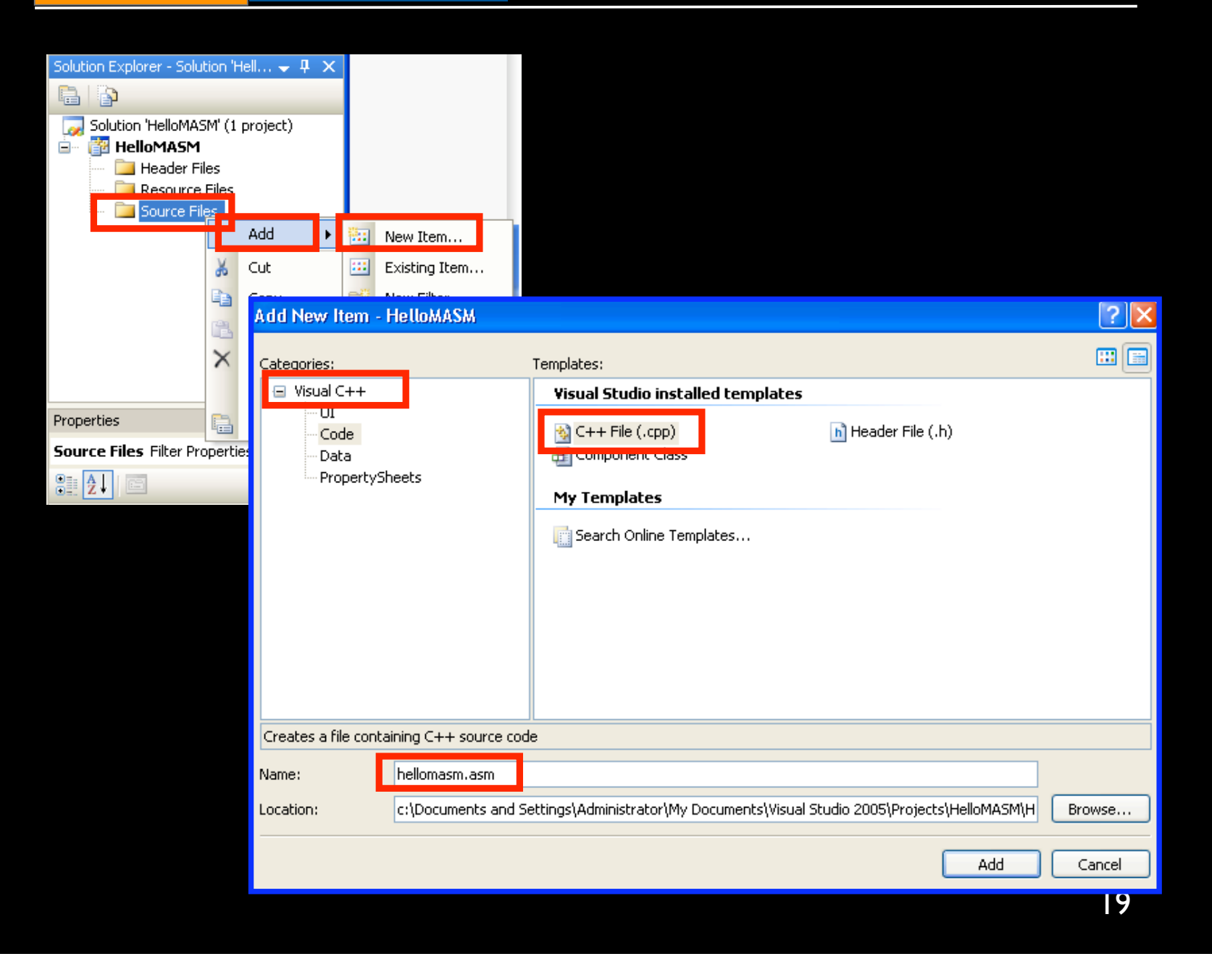

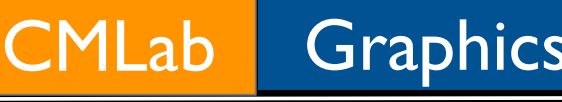

## Build and Run

- **[** Build > Build solution **]** or **[** Build > Compile **]**
- **[** Start Debugging **]** or **[** Start without Debugging **]**
- 
- Build, Run ... and Debug

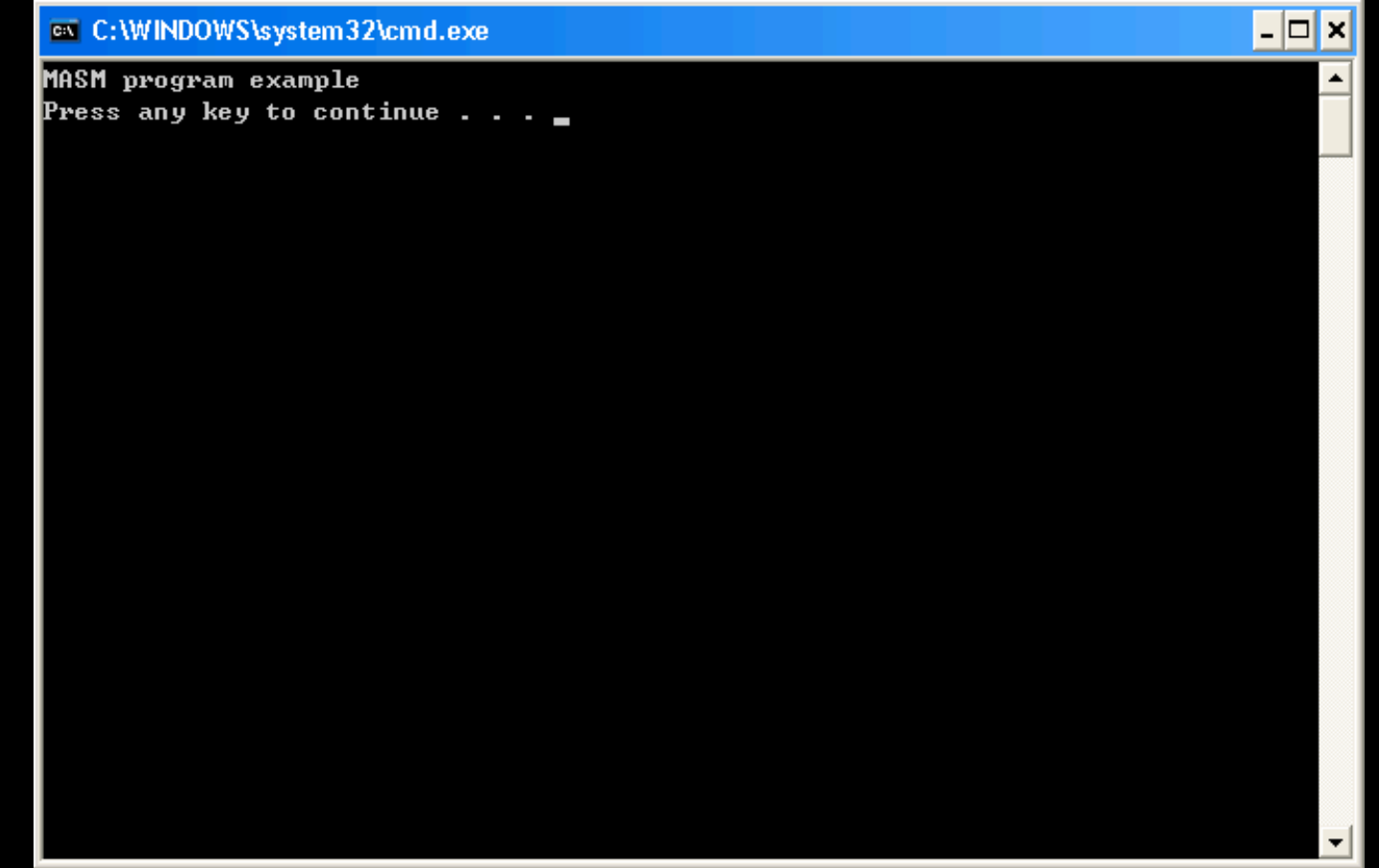

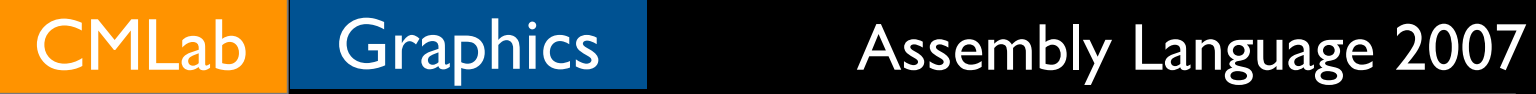

## The End